## Eine Präsentation aus einem Word-Dokument erstellen und neu gliedern

## Hans Arp 1.doc - Microsoft Word  $-10x$ Datei Bearbeiten Ansicht Einfügen Format Extras Tabelle Eenster ?  $\mathbf{r}$ ▼ Times New Roman **v** | 12 **v** | **F**  $\mathcal{X}$  |  $\equiv$   $\equiv$  |  $\Box$  **v** =  $\frac{3}{4}$ Standard  $\boxed{\blacksquare} \begin{array}{l} \hline \rule{0.03cm}{0.2cm} \rule{0.03cm}{0.2cm} \rule{0.03cm}{0.2cm} \rule{0.03cm}{0.2cm} \rule{0.03cm}{0.2cm} \rule{0.03cm}{0.2cm} \rule{0.03cm}{0.2cm} \rule{0.03cm}{0.2cm} \rule{0.03cm}{0.2cm} \rule{0.03cm}{0.2cm} \rule{0.03cm}{0.2cm} \rule{0.03cm}{0.2cm} \rule{0.03cm}{0.2cm} \rule{0.03cm}{0.2cm} \rule{0.03$ Hans-Aro¶ Sekundenzeiger ſ dass-ich-als-ich ein und zwei ist¶ Ŕ dass-ich-als-ich drei und vier ist¶ ヴ dass-ich-als-ich<sup>1</sup> ĝ, wie viel zeigt sie¶ dass-ich-als-ich] tickt und tackt sie¶ dass-ich-als-ich¶  $\overline{\circ}$ fünf und sechs ist¶  $\overline{\bullet}$ Zeichnen • by G | AutoFormen • ヽ ヽ □ 圖 図 | め • ノ • A • 三 ■  $\ddot{\cdot}$  $1/1$ | Bei 325,5 pt Ze 22 Sp 5 | MAK AND ERW OB | Q Seite 1 Ab 1

In diesem Tutorial soll es darum gehen, eine Präsentation aus einem Word-Dokument zu erzeugen.

Zunächst muss das Text-Dokument vorbereitet werden, indem die **Formatierung** für die weitere Verwendung in PowerPoint eingestellt wird.

Nach dem Markieren des gesamten Textes stellen wir die Formatierung auf *Überschrift 1* ein.

Das sieht dann so aus. Die Folge wird sein, dass PowerPoint aus jeder **Überschrift-1-Formatierung** eine eigene Folie generiert.

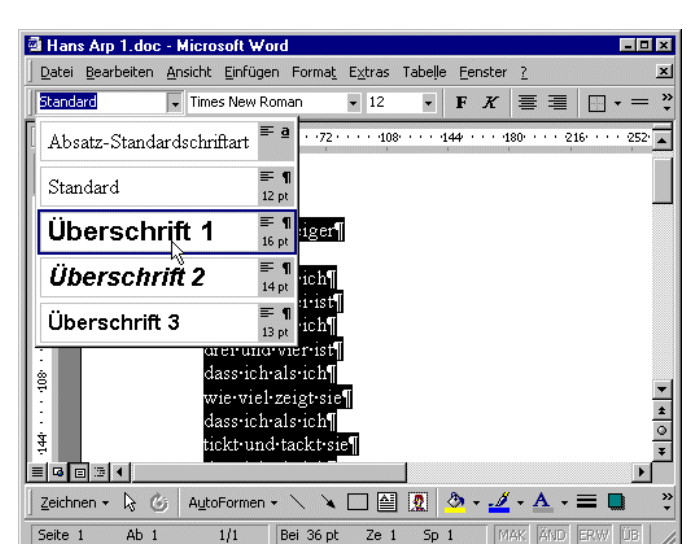

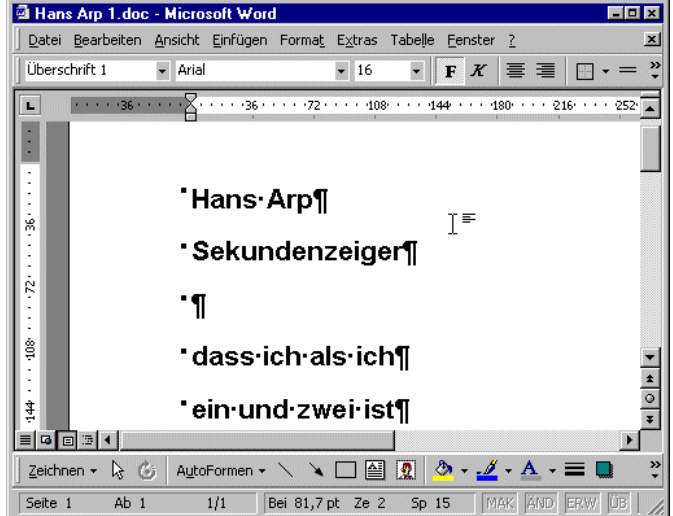

Microsoft PowerPoint - [Präsentation1]

 $\frac{1}{\sqrt{1-\frac{1}{2}}}$ 

Arial

 $3\overline{1}$ 

 $1 \Box$  Hans Arp  $2 \Box$  Sekundenzeiger

 $4 \Box$  dass ich als ich  $5 \Box$  ein und zwei ist  $6\overline{\Box}$  dass ich als ich  $7 \Box$  drei und vier ist

 $8 \Box$  dass ich als ich 9 Fl wie viel :  $10$  dass ich 1 11 <sup>1</sup> tickt uno

 $\begin{array}{c}\n\begin{array}{c}\n\text{if } \Box \text{ tickt} \text{ una } \\
\hline\n\end{array} \\
\begin{array}{c}\n\text{if } \Box \text{ cickt} \text{ una } \\
\hline\n\end{array} \\
\begin{array}{c}\n\text{if } \Box \text{ tickt} \text{ una } \\
\hline\n\end{array} \\
\begin{array}{c}\n\text{if } \Box \text{ tickt} \text{ una } \\
\hline\n\end{array} \\
\begin{array}{c}\n\text{if } \Box \text{ tickt} \text{ una } \\
\hline\n\end{array} \\
\begin{array}{c}\n\text{if } \Box \text{ tickt}$ 

Zeichnen ▼ Av & AutoFormen ▼

Gliederung

**Elotxl** 

 $-|B|x|$  $-22$ 

 $\frac{1}{2}$ 

 $\frac{33}{4}$ 

**DX** 

精神?

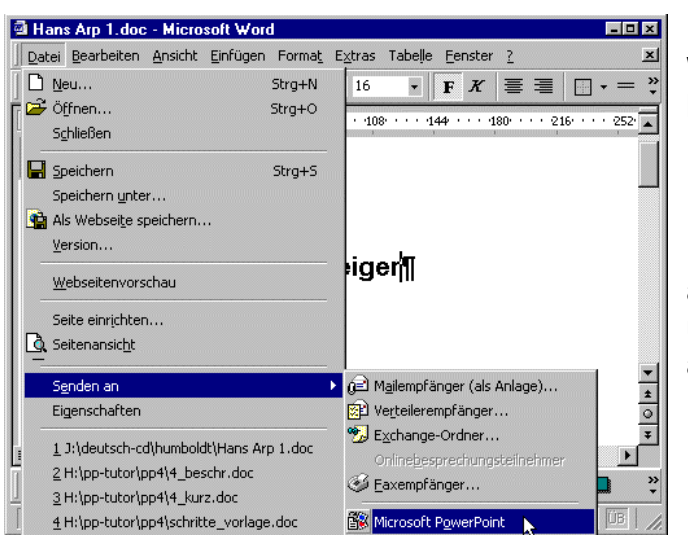

한 Datei Bearbeiten Ansicht Einfügen Format Extras Bildschirmpräsentation Eenster ?

 $\bullet$  44  $\bullet$   $\mathbf{F}$  S  $\mathbf{F}$  =  $\mathbf{F}$  =  $\mathbf{F}$  =  $\mathbf{F}$  =  $\mathbf{F}$  =  $\mathbf{F}$ 

lans Arp

Klicken Sie um Notizen hinzuzufügen

 $40.2 \cdot A \cdot B = 0$ 

Standarddesign

3

..............................<br>Text durch Klicken hinzufügen

 $\mathfrak{p}$ 

Wenn das Office-Paket installiert ist. kann man über Datei/ Senden an.../ Microsoft PowerPoint die Datei in PowerPoint öffnen.

Die Alternative ist, das Dokument abzuspeichern, PowerPoint zu öffnen und unter Datei/öffnen das Dokument aufzurufen.

Hier sehen Sie wieder die drei Fenster

- 1. Gliederungsansicht, die Nummern zeigen, dass tatsächlich jeder "Überschrift" automatisch eine Folie zugeordnet wurde
- 2. Die Folienansicht
- 3. Foliennotizen

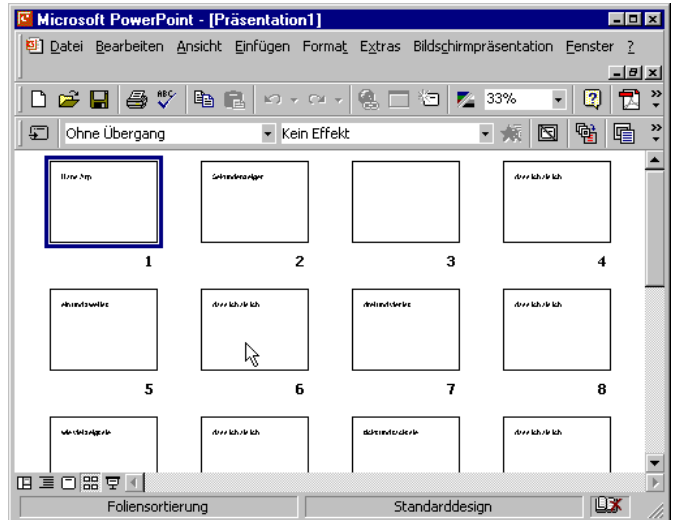

Eine weitere "Ansicht" ist die "Foliensortierung". Sie sehen unten links das Symbol (das fünfte von links). Hier sehen Sie die angelegten Folien in Briefmarkengröße. Die erste Folie ist markiert, wie der blaue Rahmen anzeigt.

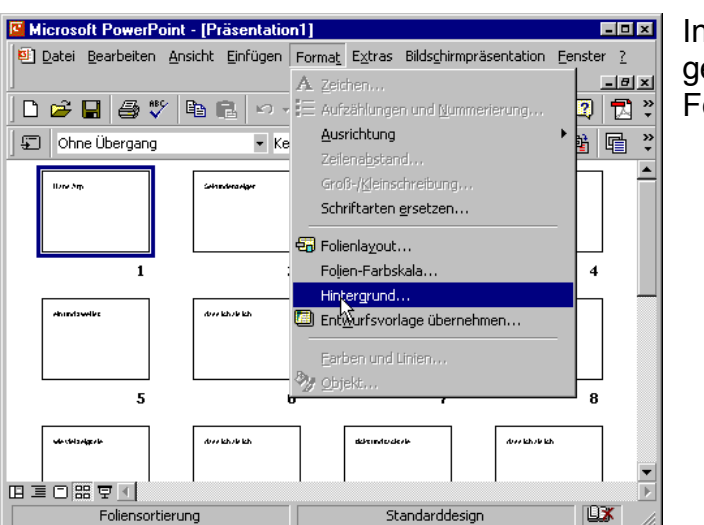

## In dieser Ansicht soll der Hintergrund geändert werden mit dem Menü Format/ Hintergrund...

Im sich anschließend öffnenden Popup-Fenster wählen Sie die Schaltfläche "schwarz".

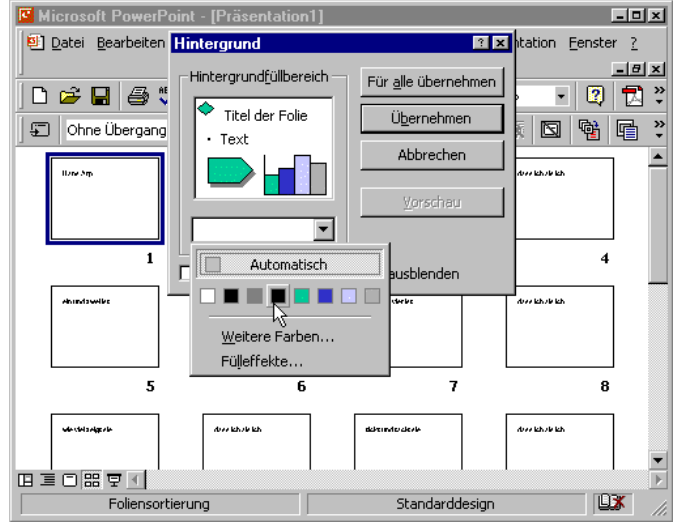

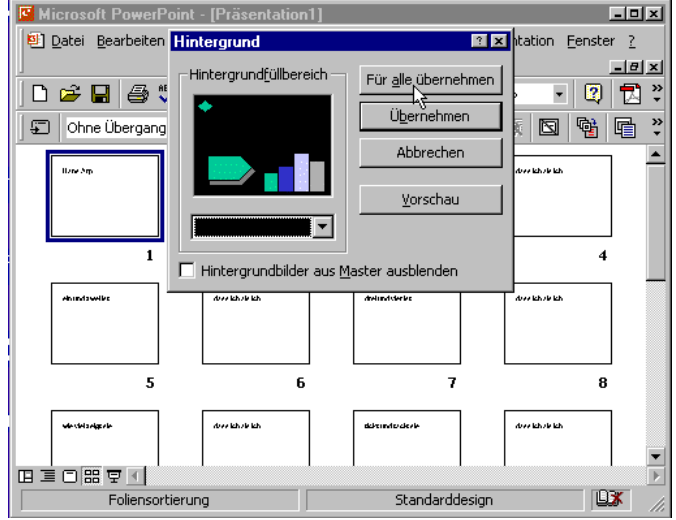

Um die Wirkung zu demonstrieren, wird die Schaltfläche "Für alle übernehmen" geklickt.

rosoft PowerPoint - [Präsentation1]

 $h$ ließen

国国口器専門

Folienmaster

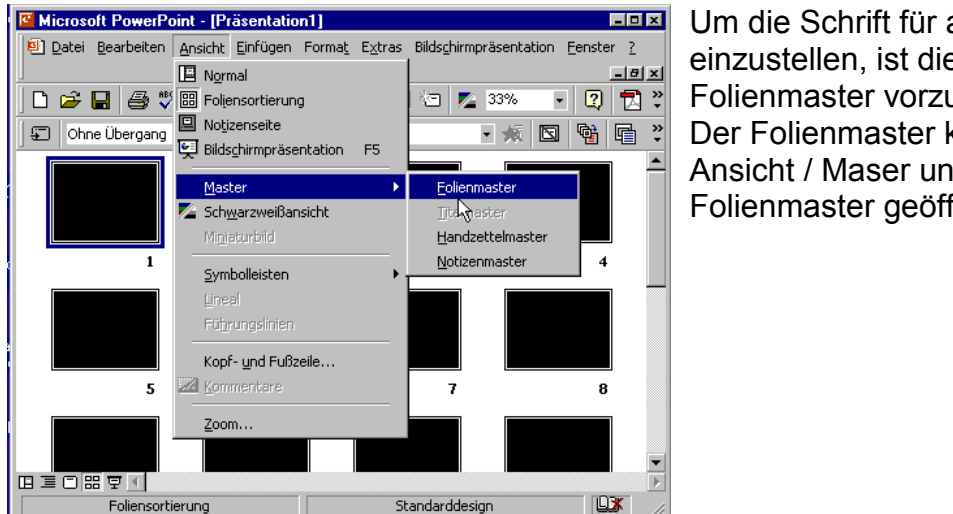

 $E_{\rm E}$ 

<u> 니리지</u>

 $\ddot{\cdot}$ 

 $\overline{\mathbb{Q}^*}$ 

Um die Schrift für alle Folien einzustellen, ist die Veränderung im Folienmaster vorzunehmen. Der Folienmaster kann über das Menü Ansicht / Maser und den Befehl Folienmaster geöffnet werden.

Die Schrift wird markiert und kann dann formatiert werden. Die Farbe stellt man über die Schaltflächen am unteren Fensterrad ein.

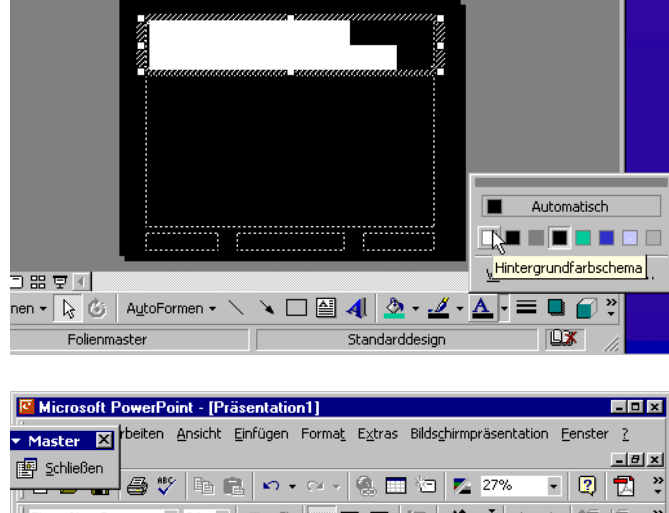

er XI beiten Ansicht Einfügen Format Extras Bildschirmpräsentation Fenster ?

**タットコート・マート 日本 27% 日々 アップ** 

 $-12x$ 「図記? 꾄 Klicken Sie, um das Titelformat au bearbeitenus .<br>Clicken Sie, um die Formate des<br>Jorlagentextes zu bearbeiten te Ehene Objektbereich für AutoLaxouts. Æ

Standarddesign

Diese weiße Schrift wird nun auf alle Folien übertragen.

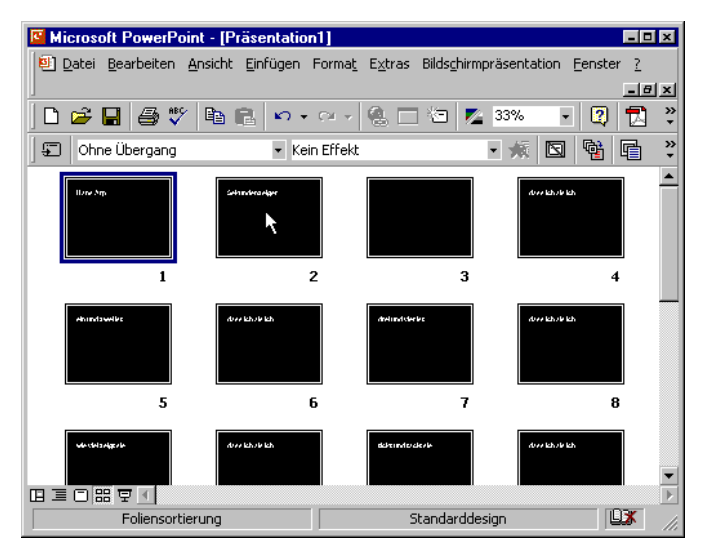

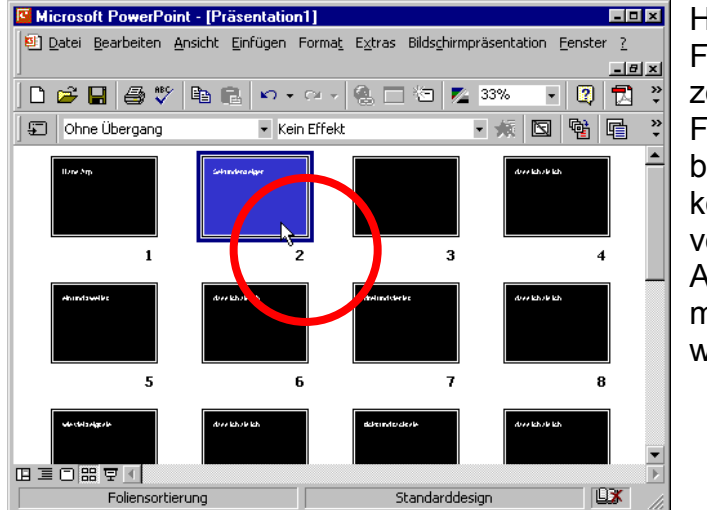

In der Foliensortierungs-Ansicht ist dies besonders gut zu erkennen.

Hier habe ich den Hintergrund einer Folie blau eingestellt, um besser zeigen zu können, wozu die Foliensortierungs-Ansicht sich besonders gut eignet: Folien zu kopieren, zu löschen und zu verschieben.

Achten Sie darauf, dass die blaue Folie markiert ist. Sie soll nun verschoben werden.

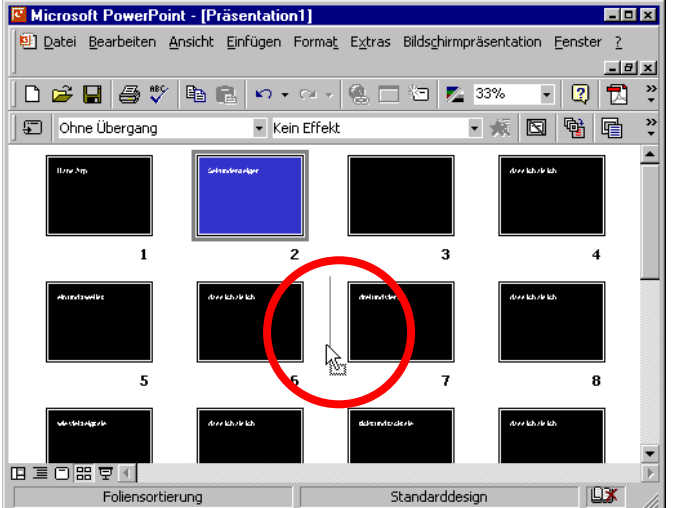

Nach dem Anklicken wird die linke Maustaste geklickt gehalten und die Folie auf diese Weise verschoben. Der Mauszeiger hat symbolisch die Folie "angehänkt"

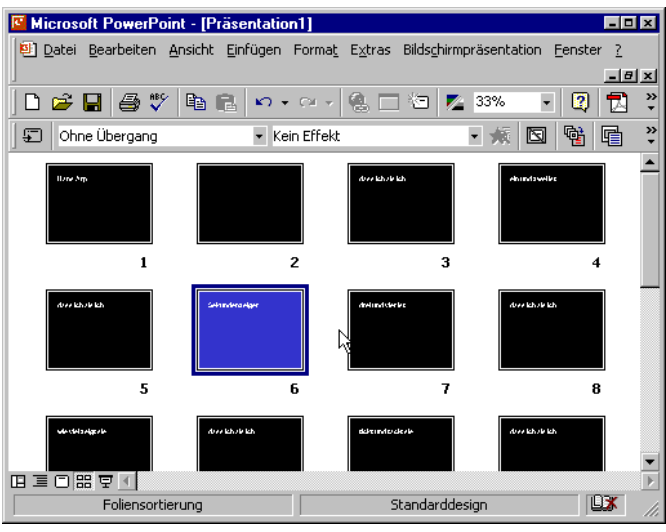

An der Stelle, an der die Maustaste losgelassen wird, gliedert sich die Folie ein.

Sie können also eine Folie in dieser Ansicht wie ein Zeichen behandeln: Kopieren, löschen und verschieben ist möglich.

## Seite 7